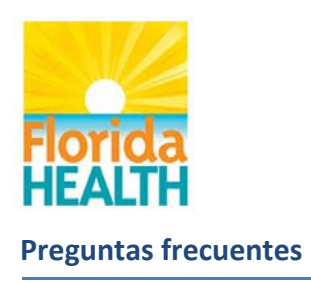

# **Preguntas frecuentes después del inicio de sesión**

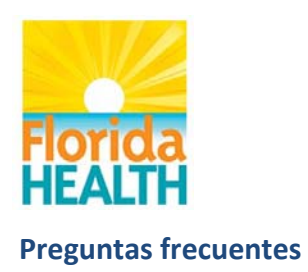

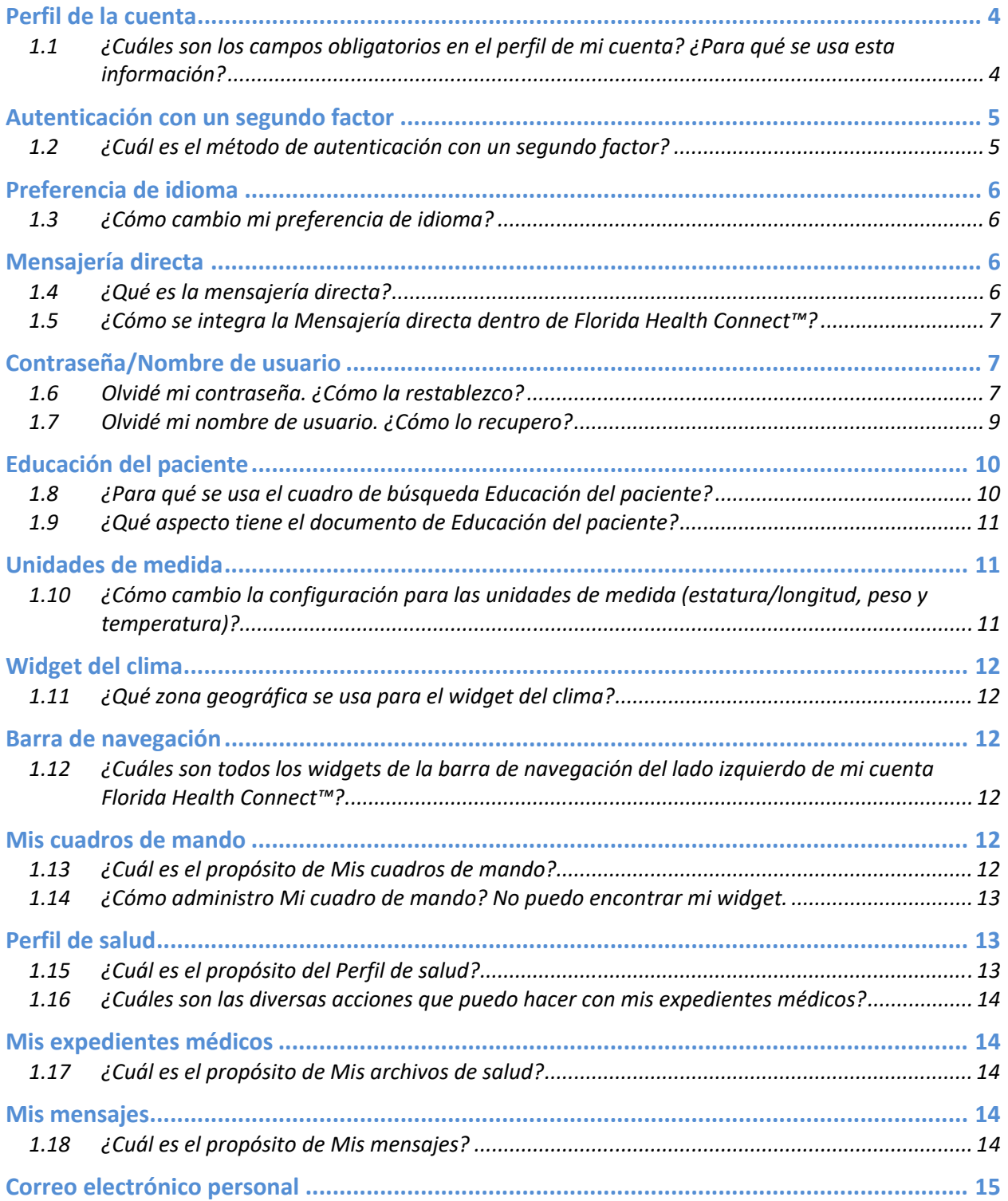

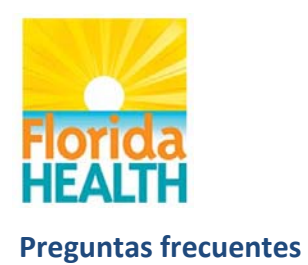

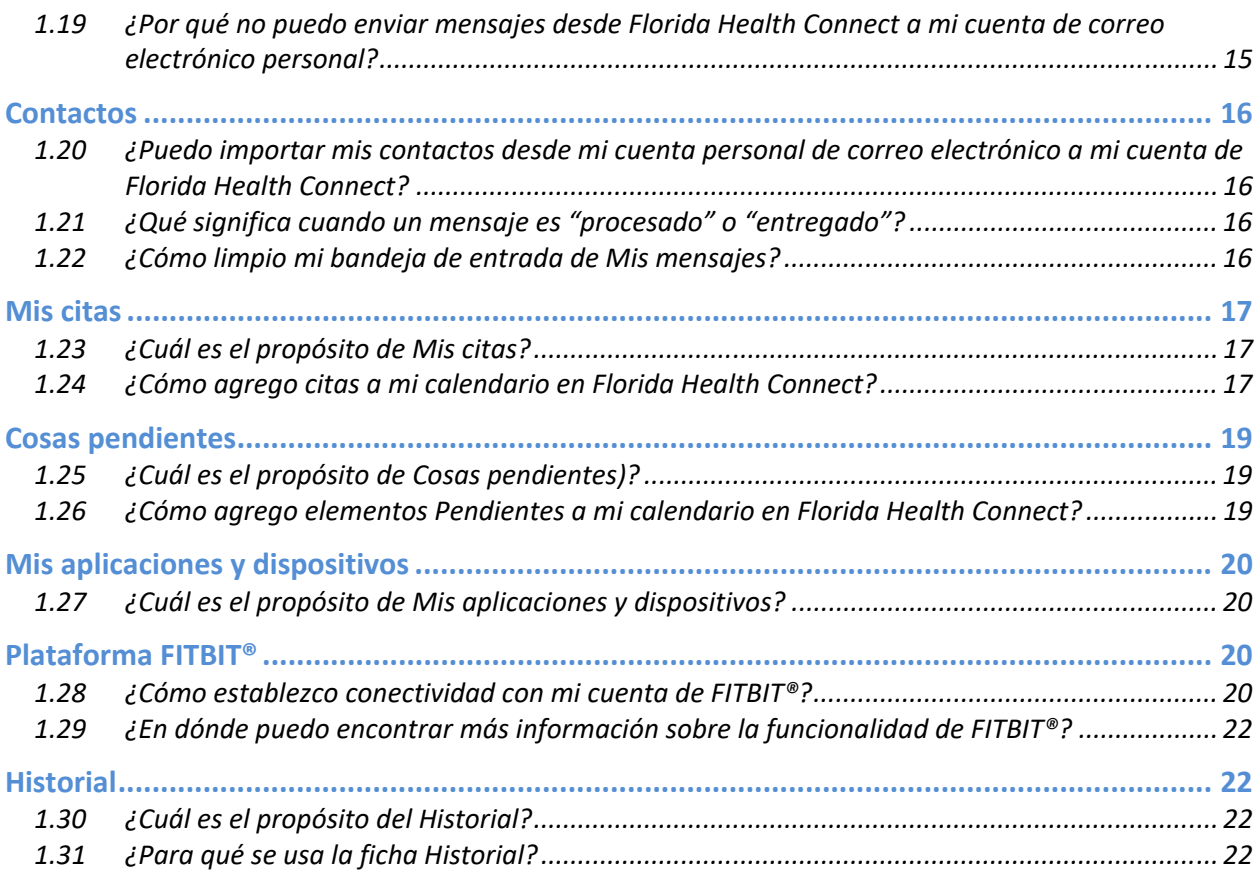

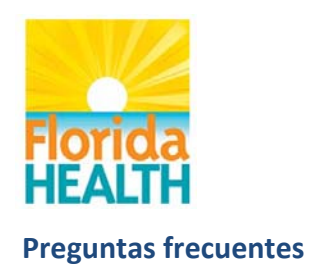

# **Perfil de la cuenta**

#### **1.1 ¿Cuáles son los campos obligatorios en el perfil de mi cuenta? ¿Para qué se usa esta información?**

Estos campos se usan para acceder a su cuenta de Florida Health Connect:

- Nombre de usuario: nombre con el que inicia sesión en su cuenta.
- Contraseña: medida de seguridad asociada con su nombre de usuario que le permite iniciar sesión en Florida Health Connect.
- Autenticación con un segundo factor: medida de seguridad personal que requiere la confirmación de su identidad usando una cuenta secundaria o un dispositivo que usted controle.

Solo se usa un campo en las funciones de My Message (Mi mensaje), y este se origina de su nombre de usuario:

 Dirección segura de correo electrónico: se usa para enviar/recibir correo electrónico entre usted y sus proveedores.

Se usan más campos obligatorios de datos demográficos para completar automáticamente formularios de documentos (Arquitectura de documentos de atención clínica [Clinical Care Document Architecture, CCDA]), generados por Florida Health Connect, que puede enviar a sus proveedores, y tales campos incluyen:

- Apellido
- Nombre
- Fecha de nacimiento
- Género

**Nota:** Aunque el código postal no es un campo obligatorio, se usa para definir la pantalla de elementos gráficos (widgets) del clima que indica la temperatura y las condiciones climáticas. Por lo tanto, si usted deja en blanco el campo, no se mostrará información con widgets del clima.

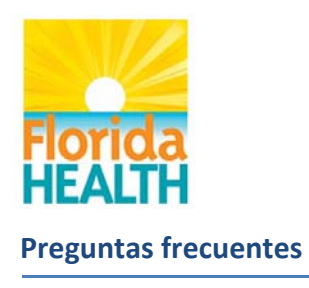

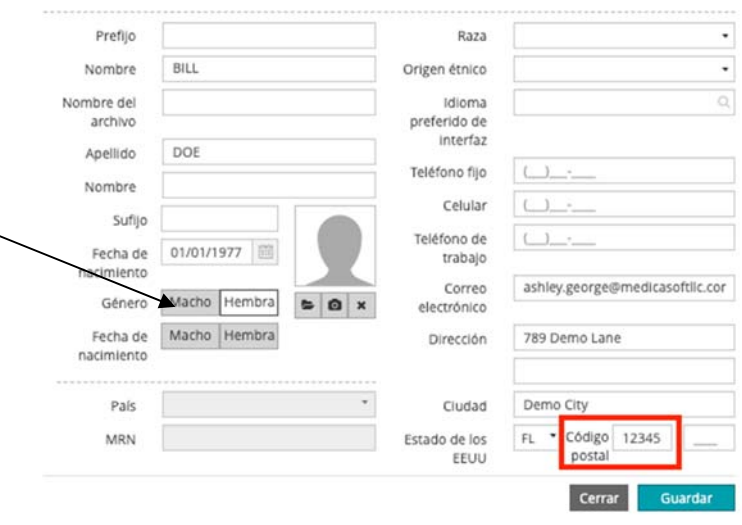

## **Autenticación con un segundo factor**

#### **1.2 ¿Cuál es el método de autenticación con un segundo factor?**

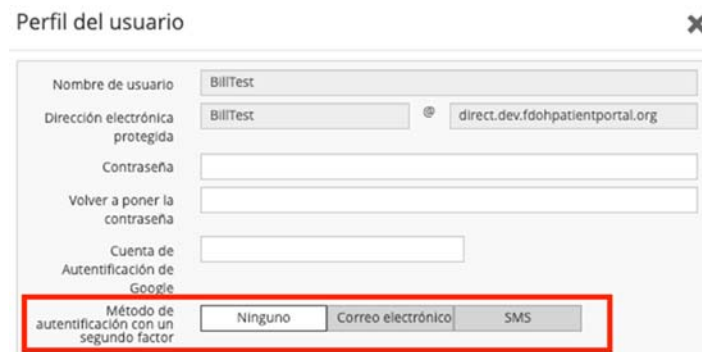

 La autenticación con un segundo factor es una medida de seguridad personal que requiere la confirmación de su identidad usando una cuenta secundaria o un dispositivo que usted controle. Esta opción de Perfil de usuario le permite seleccionar 'Correo electrónico' o 'SMS' como método de autenticación con un segundo factor. Al seleccionar 'correo electrónico' o 'SMS', cada vez que intente iniciar sesión en Florida Health Connect, se enviará un código único de uso para una sola vez a su dirección de correo electrónico personal o a su dispositivo móvil. Debe escribir este código para completar el inicio de sesión en su cuenta.

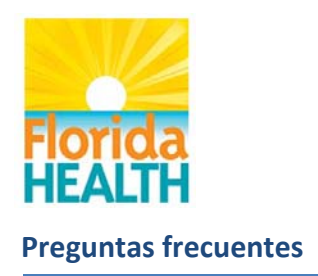

## **Preferencia de idioma**

#### **1.3 ¿Cómo cambio mi preferencia de idioma?**

Florida Health Connect estará disponible para usted en tres idiomas distintos: inglés, español y criollo haitiano. El idioma preferido que se mostrará en su perfil, de forma predeterminada, será el idioma preferido que aparece en el CCD inicial (una notificación de HMS).

Si quiere cambiar su idioma preferido, vaya a la esquina superior derecha de la pantalla y haga clic en "Configuraciones". En la parte inferior de la pantalla que aparece, verá "Idioma preferido de interfaz" con una selección desplegable. Seleccione su idioma preferido y haga clic en "Guardar".

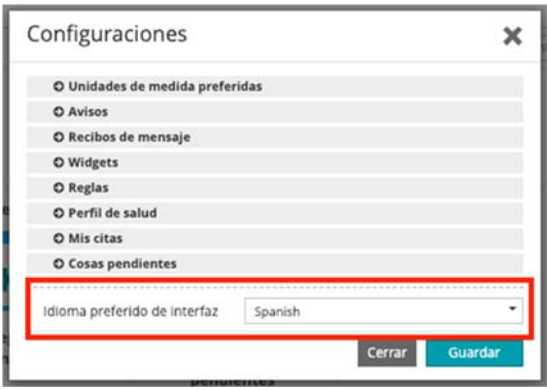

## **Mensajería directa**

#### **1.4 ¿Qué es la mensajería directa?**

La mensajería directa es una forma de enviar información médica cifrada directamente a destinatarios conocidos y confiables por Internet.

Usted encontrará su dirección de mensajería directa definida en su Perfil del usuario bajo "Dirección electrónica protegida". Esta dirección puede compartirse con proveedores de atención médica para enviar mensajes directos de forma segura a su cuenta de Florida Health Connect. Esta dirección se crea por medio del sistema de Florida Health Connect y no se puede modificar.

 En la esquina superior derecha, verá su primer nombre mostrado con una flecha que apunta hacia abajo. Haga clic en su nombre y seleccione "My Profile" (Mi perfil). Se mostrará su dirección de correo electrónico segura en la mitad superior de la pantalla.

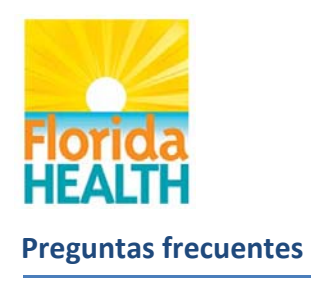

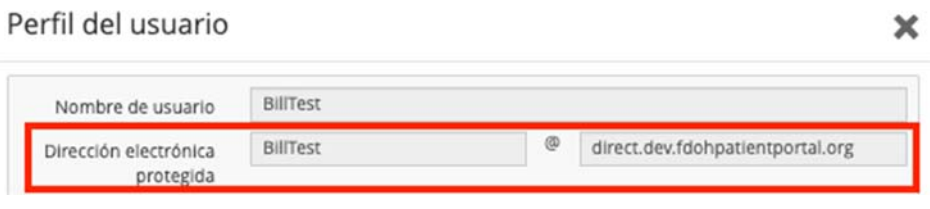

#### **1.5 ¿Cómo se integra la Mensajería directa dentro de Florida Health Connect™?**

La Mensajería directa es la forma de mensajería que se usa dentro de Mis mensajes de Florida Health Connect. Esta es la forma en que puede usted comunicarse de forma segura con sus proveedores. La Mensajería directa es la forma clave de enviar y recibir mensajes de su cuenta en Florida Health Connect.

# **Contraseña/Nombre de usuario**

\_\_\_\_\_\_\_\_\_\_\_\_\_\_\_\_\_\_\_\_\_\_\_\_\_\_\_

#### **1.6 Olvidé mi contraseña. ¿Cómo la restablezco?**

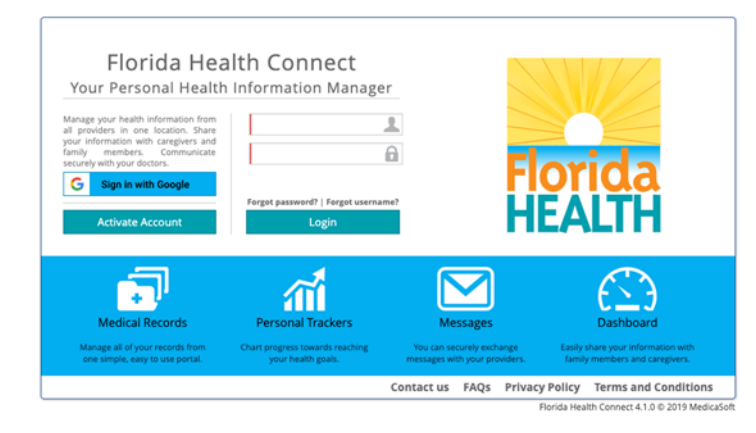

1. La página WELCOME (Bienvenida) da acceso a "Forgot password?" (¿Olvidó su contraseña?) justo abajo del botón **Login** (Inicio de sesión).

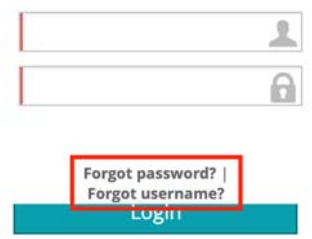

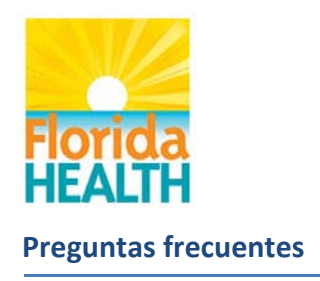

2. Cuando haga clic en el texto de "Forgot password?" (¿Olvidó su contraseña?), deberá escribir su Nombre de usuario y hacer clic en el botón "Send email" (Enviar correo electrónico). Se enviará un correo electrónico a su dirección de correo electrónico personal (la misma que usó para inscribirse) en su perfil del usuario de Florida Health Connect.

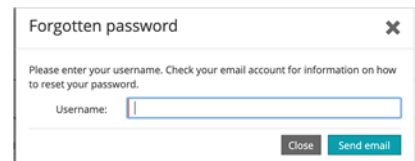

3. El mensaje siguiente de correo electrónico se entregará en su bandeja de entrada. (Revise su carpeta de Correo basura (Spam), si no recibe el mensaje de correo electrónico en algunos segundos). Haga clic en el enlace "Change account password" (Cambiar contraseña de la cuenta).

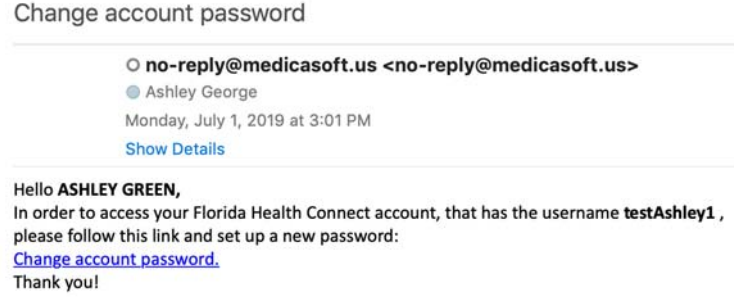

4. La pantalla "Change password" (Cambiar contraseña) le permitirá crear una nueva contraseña.

La contraseña debe contener entre 6 y 20 caracteres y *por lo menos* una letra en mayúsculas, una letra en minúsculas y un número.

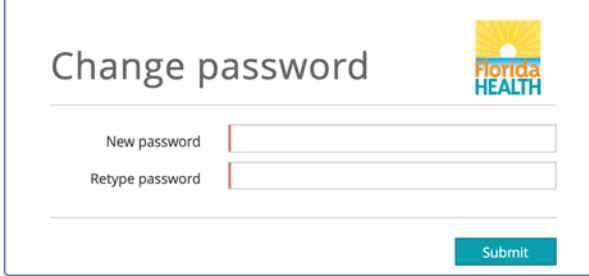

**NOTA:** El sistema lleva registro de las últimas 24 contraseñas que ha usado, de modo que tiene que elegir una nueva contraseña.

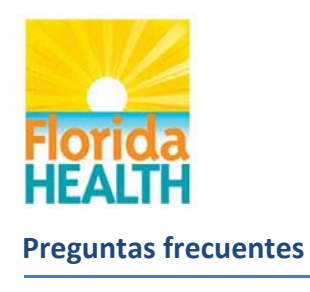

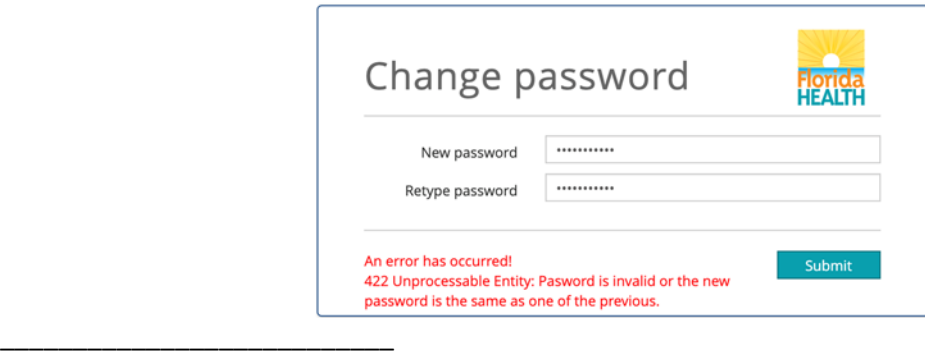

## **1.7 Olvidé mi nombre de usuario. ¿Cómo lo recupero?**

La página WELCOME (Bienvenida) da acceso a "Forgot password?" (¿Olvidó su contraseña?) justo arriba del botón Login (Inicio de sesión).

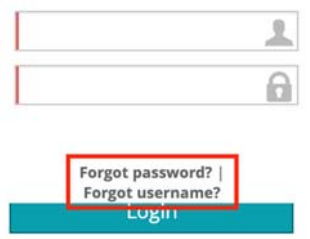

1. Cuando haga clic en "Forgotten username?" (¿Olvidó su contraseña?), deberá escribir la dirección de correo electrónico que registró en su perfil del usuario de Florida Health Connect. Haga clic en el botón "Send email" (Enviar correo electrónico) y se enviará un mensaje por correo electrónico a su cuenta de correo electrónico personal.

**Nota:** Si olvidó la dirección de correo electrónico que usó para activación de su cuenta, haga clic en el botón "Contact us" (Comuníquese con nosotros), de modo que el personal del Mostrador de ayuda pueda darle asistencia.

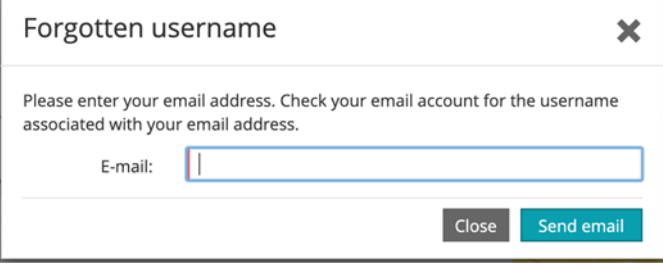

2. Ingrese a su cuenta de correo electrónico personal y vea la respuesta que recibió de **no‐reply@medicasoft.us**

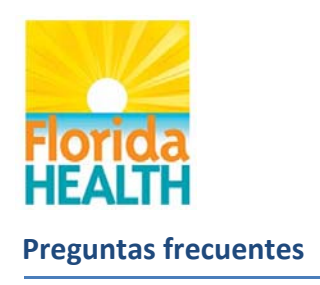

#### **Account information**

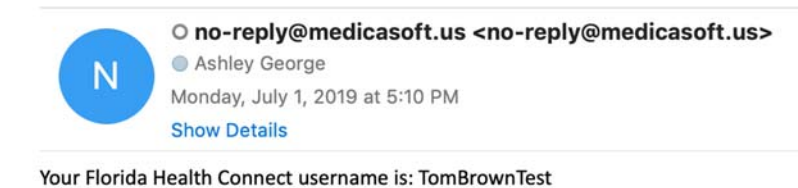

# **Educación del paciente**

#### **1.8 ¿Para qué se usa el cuadro de búsqueda Educación del paciente?**

 El mensaje con la indicación de Educación del paciente está disponible en la mayoría de las pantallas de Florida Health Connect. Puede escribir un término para una condición médica, un medicamento, un procedimiento, una prueba y más. En donde se tenga disponible, el motor de búsqueda devolverá documentación autorizada de Wolters‐Kluwer Lexicomp, un servicio de referencia de la industria de atención médica.

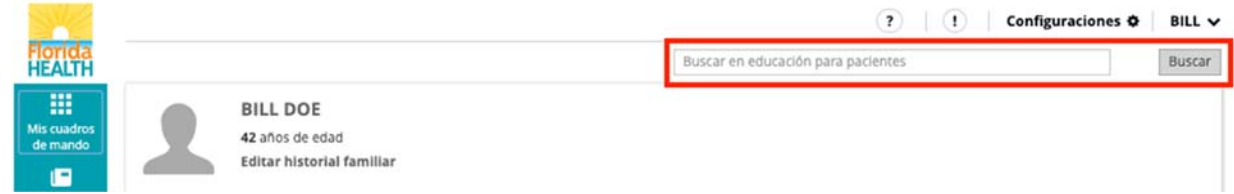

El ícono de información ( ) accederá a la información proveniente de la misma fuente de datos de Educación del paciente para dar más información relacionada con elementos en su cuenta.

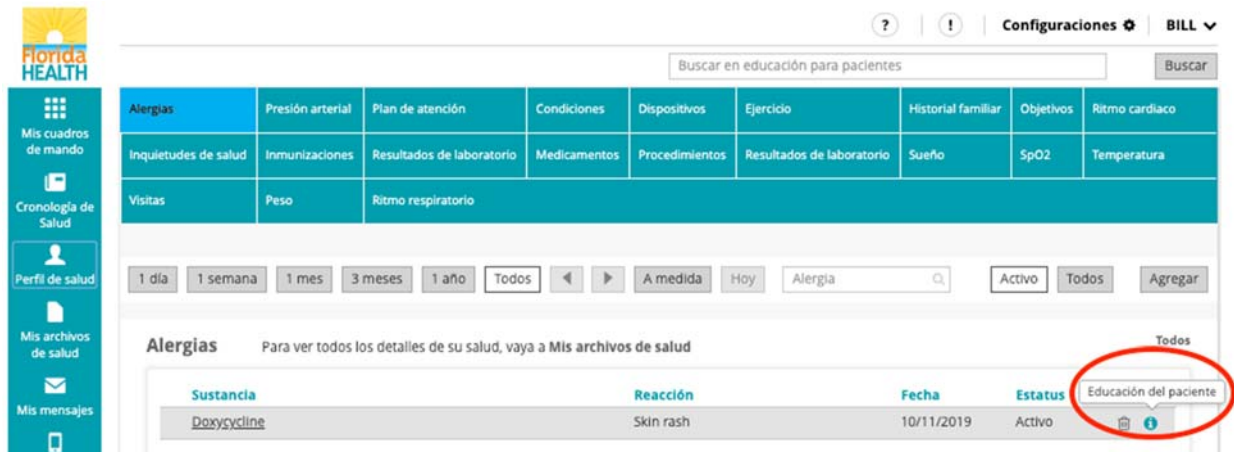

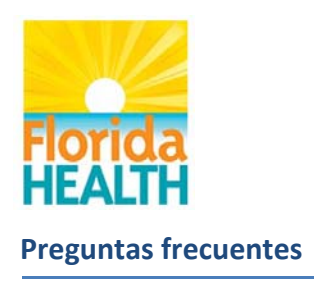

\_\_\_\_\_\_\_\_\_\_\_\_\_\_\_\_\_\_\_\_\_\_\_\_\_\_\_

#### **1.9 ¿Qué aspecto tiene el documento de Educación del paciente?**

El documento se puede ver en línea, guardar o imprimir para su conveniencia.

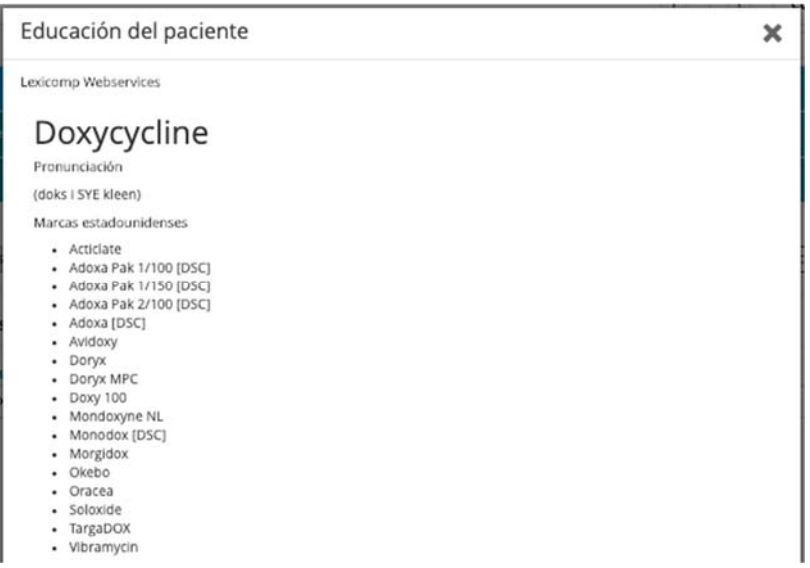

# **Unidades de medida**

#### **1.10 ¿Cómo cambio la configuración para las unidades de medida (estatura/longitud, peso y temperatura)?**

 Bajo 'Configuraciones' en la parte superior derecha de su pantalla Florida Health Connect, puede alternar entre:

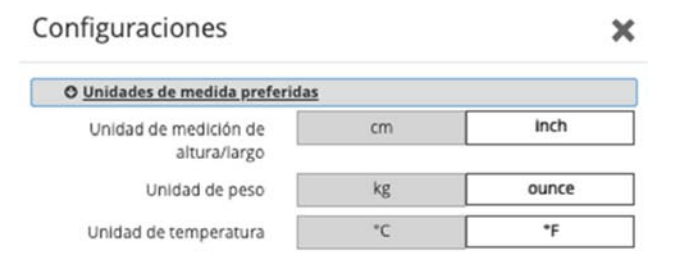

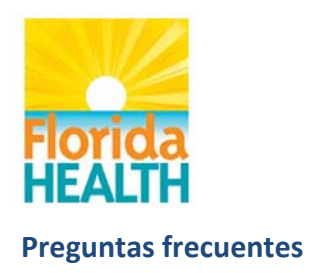

# **Widget del clima**

#### **1.11 ¿Qué zona geográfica se usa para el widget del clima?**

El ingreso del **código postal** en el **Perfil del usuario** define la información del widget para temperatura.

La información se obtiene de Dark Sky https://darksky.net.

## **Barra de navegación**

#### **1.12 ¿Cuáles son todos los widgets de la barra de navegación del lado izquierdo de mi cuenta Florida Health Connect™?**

Los widgets incluyen: Mis cuadros de mando; Perfil de salud; Mis archivos de salud; Mis mensajes; Mis citas; Cosas pendientes; Mis aplicaciones y dispositivos; Cronología de Salud; Directory Services (Servicios de directorio); e Historial.

## **Mis cuadros de mando**

#### **1.13 ¿Cuál es el propósito de Mis cuadros de mando?**

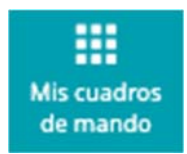

Es una pantalla personalizable que le permite acceder a lo que más le importa:

- o Presión arterial
- o Ritmo cardíaco
- o Ritmo respiratorio
- o Medicamentos
- o Temperatura
- o Alergias
- o Resultados de laboratorio
- o Condiciones
- o Archivos de salud
- o Citas

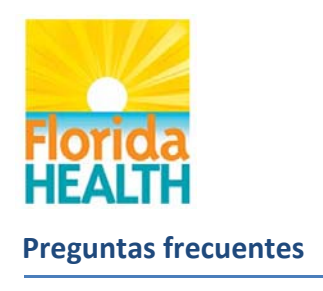

- o Pendientes
- o Sueño
- o Ejercicio

Puede configurar Mis cuadros de mando en Configuraciones, en la parte superior derecha de su pantalla Florida Health Connect™. Seleccione o cancele la selección de estos widgets que desea mostrar o no mostrar en Mis cuadros de mando.

\_\_\_\_\_\_\_\_\_\_\_\_\_\_\_\_\_\_\_\_\_\_\_\_\_\_\_ **1.14 ¿Cómo administro Mis cuadros de mando? No puedo encontrar mi widget.** 

 Bajo 'Configuraciones' en la parte superior derecha de su pantalla de Florida Health Connect™, si se mueve un widget desde la columna Elementos gráficos (widgets) disponibles hacia la columna Widgets visibles se mostrará el widget en el cuadro de mando.

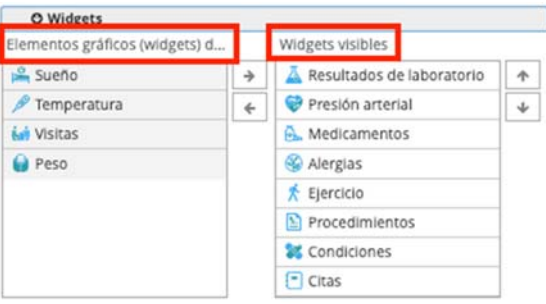

# **Perfil de salud**

\_\_\_\_\_\_\_\_\_\_\_\_\_\_\_\_\_\_\_\_\_\_\_\_\_\_\_

**1.15 ¿Cuál es el propósito del Perfil de salud?** 

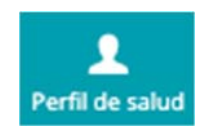

El Perfil de salud da todas las categorías de datos de salud que pueden escribirse en su cuenta de Florida Health Connect.

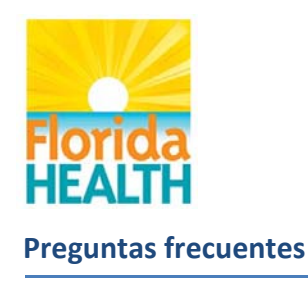

#### **1.16 ¿Cuáles son las diversas acciones que puedo hacer con mis archivos de salud?**

Al pasar el mouse sobre una línea dentro del widget de Mis archivos de salud, aparecen íconos a la derecha de la pantalla que le permiten **Descargar** (Download), **Compartir** (Share), **Cambiar nombre** (Rename), **Borrar** (Delete) o modificar **Permisos** (Permissions) de sus expedientes médicos. Tenga en mente que si borra su expediente médico, se eliminarán simultáneamente los datos de los cuadros de mando de su cuenta y de su perfil, y ya no aparecerán en las vistas de su información.

## **Mis archivos de salud**

#### **1.17 ¿Cuál es el propósito de Mis archivos de salud?**

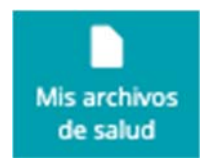

Mis archivos de salud da un lugar donde conservar todos sus expedientes médicos. Su proveedor puede enviarle los expedientes médicos en un Mensaje directo o usted puede subir archivos a esta ubicación.

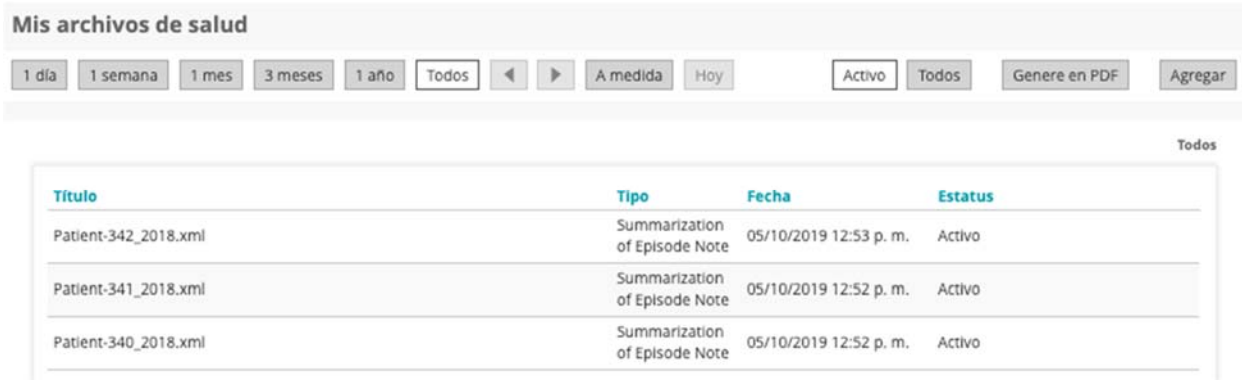

## **Mis mensajes**

**1.18 ¿Cuál es el propósito de Mis mensajes?** 

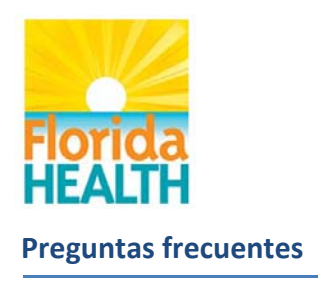

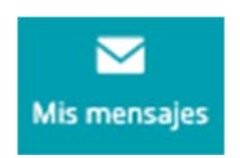

Mis mensajes da un sistema de mensajería electrónica para el envío y la recepción de Mensajes directos.

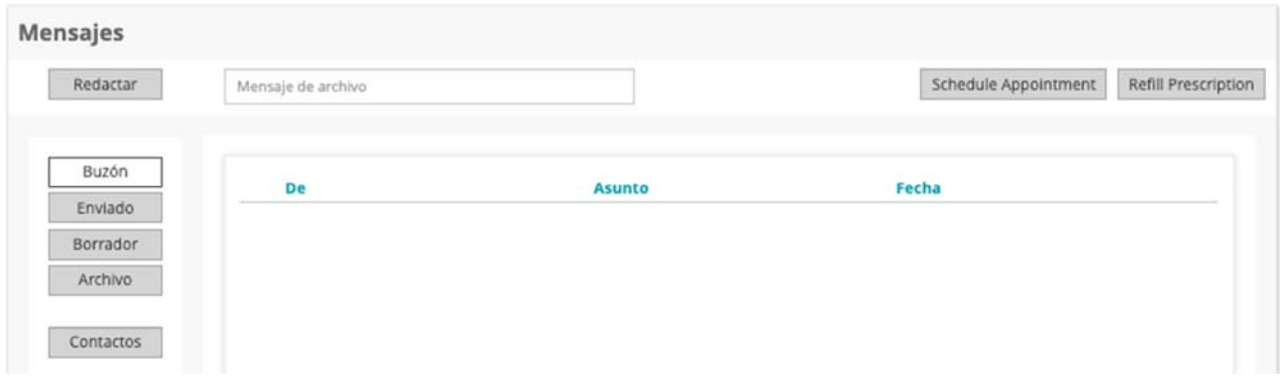

# **Correo electrónico personal**

#### **1.19 ¿Por qué no puedo enviar mensajes desde Florida Health Connect a mi cuenta de correo electrónico personal?**

Mis mensajes de Florida Health Connect permite comunicación solo entre las personas y los sistemas que tienen cuentas de Mensajería directa. La Mensajería directa es un formato para la transmisión de datos que especifica una forma sencilla, segura y expandible basada en estándares para que los participantes envíen información médica autenticada y cifrada directamente a destinatarios conocidos y confiables por Internet.

Usted encontrará su dirección de mensajería directa definida en su Perfil del usuario bajo "Dirección electrónica protegida". Esta dirección puede compartirse con proveedores de atención médica para enviar mensajes directos de forma segura a su cuenta de Florida Health Connect. Esta dirección se crea por medio del sistema de Florida Health Connect y no se puede modificar.

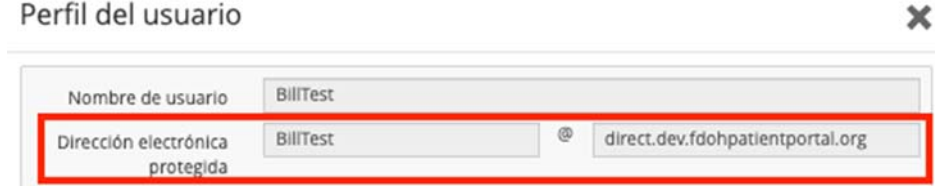

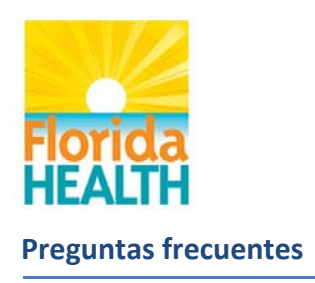

## **Contactos**

\_\_\_\_\_\_\_\_\_\_\_\_\_\_\_\_\_\_\_\_\_\_\_\_\_\_\_

\_\_\_\_\_\_\_\_\_\_\_\_\_\_\_\_\_\_\_\_\_\_\_\_\_\_\_

\_\_\_\_\_\_\_\_\_\_\_\_\_\_\_\_\_\_\_\_\_\_\_\_\_\_\_

### **1.20 ¿Puedo importar mis contactos desde mi cuenta personal de correo electrónico a mi cuenta de Florida Health Connect?**

La funcionalidad de importación no existe porque solo se permiten las direcciones de Mensajería directa para enviar/recibir mensajes en el sistema de mensajes de Florida Health Connect.

Usted puede escribir manualmente o copiar/pegar una dirección de Mensajería directa que tenga el formato username@direct.fdh.medicasoft.us.

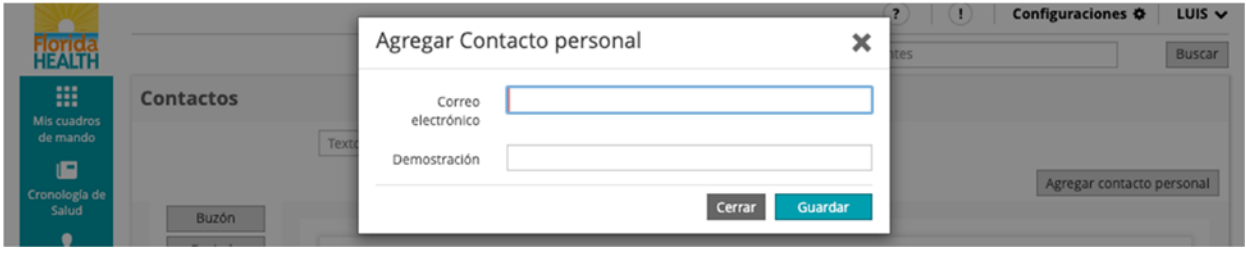

#### **1.21 ¿Qué significa cuando un mensaje es "procesado" o "entregado"?**

**Procesado**: el mensaje se ha recibido en el servidor SMTP de Florida Health Connect, se ha descifrado exitosamente, se le ha validado la firma y se verificó al remitente como parte de una lista de socios confiables. Esto significa que el socio ha intercambiado certificados con Florida Health Connect, que es el método para proteger comunicaciones entre el cliente (remitente) y el servidor (receptor).

**Entregado**: el mensaje se ha entregado en la bandeja de correo del destinatario previsto. Esta confirmación de lectura le indica al remitente que el mensaje y el adjunto fueron recibidos por el destinatario.

**Fallido**: la Especificación directa (reglas) requiere una notificación de "fallido" para que se devuelva al remitente, en caso de que el mensaje no pueda entregarse al destinatario.

#### **1.22 ¿Cómo limpio mi bandeja de entrada de Mis mensajes?**

Haga clic en el ícono de Archivo para no seguir viendo mensajes. Cada mensaje que recibe se mantiene en su cuenta de My Health Connect, así que estos mensajes pueden verse después.

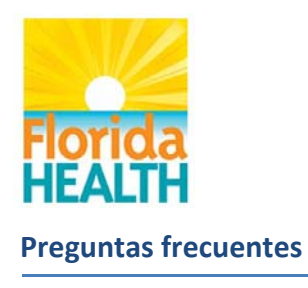

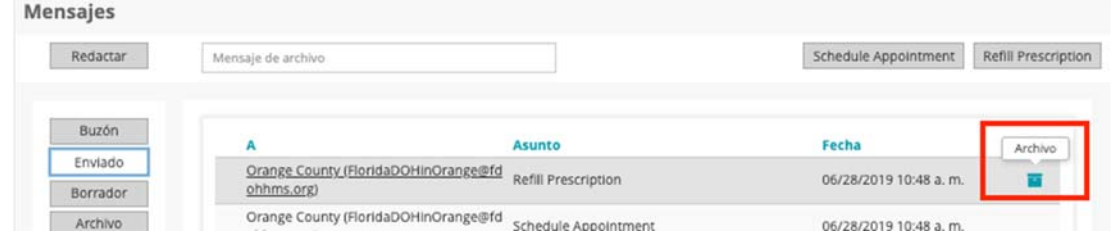

 Sus mensajes archivados se trasladan a su propia carpeta Archivo para referencia en el futuro. Nunca se borran mensajes. Puede hacer clic en la carpeta Archivo para mostrar estos mensajes según se muestra en la captura de pantalla que aparece abajo.

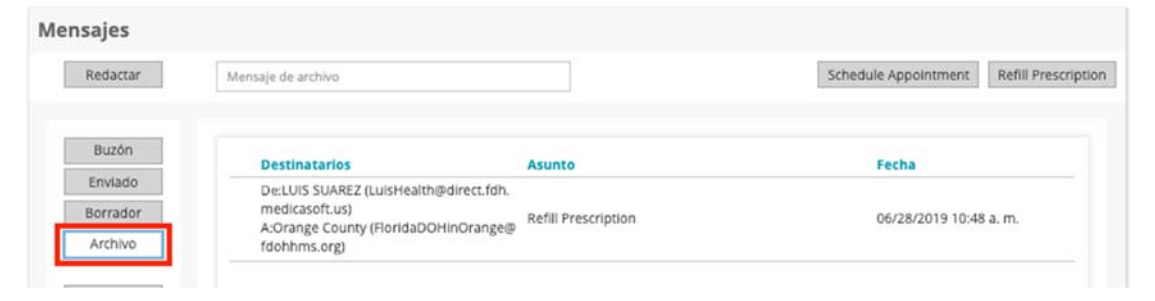

## **Mis citas**

**1.23 ¿Cuál es el propósito de Mis citas?** 

\_\_\_\_\_\_\_\_\_\_\_\_\_\_\_\_\_\_\_\_\_\_\_\_\_\_\_

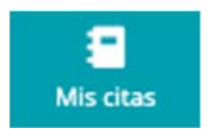

Dar una herramienta para llevar registro de sus citas médicas.

#### **1.24 ¿Cómo agrego citas a mi calendario en Florida Health Connect?**

- 1. Seleccione el botón Agregar que aparece en la barra de navegación superior derecha, como se muestra abajo.
- 2. Llene los cambios relacionados con Cita. Los usuarios tienen la facilidad de configurar un recordatorio utilizando el cuadro desplegable que se muestra abajo.

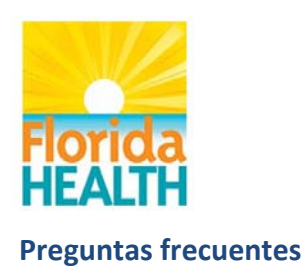

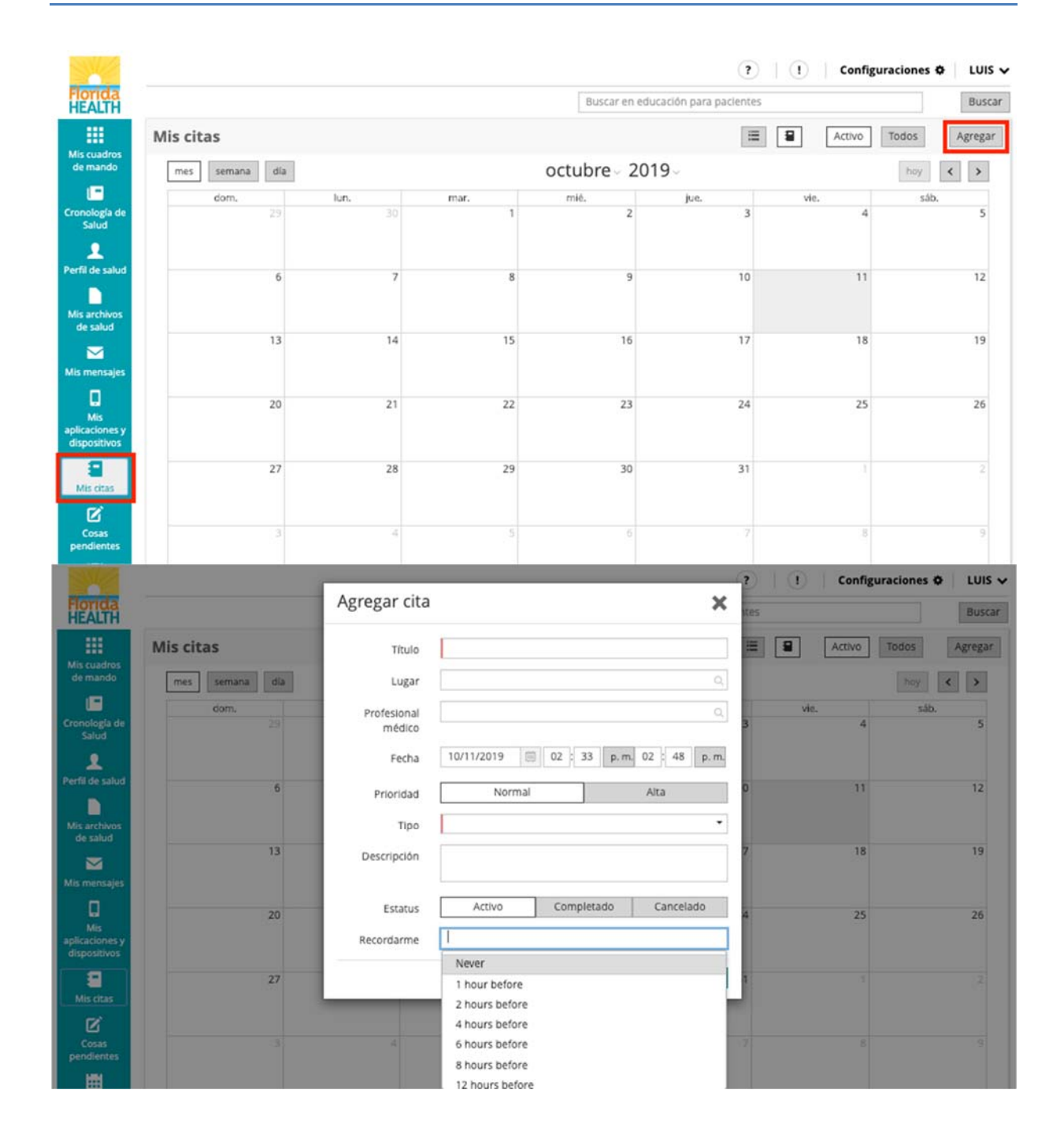

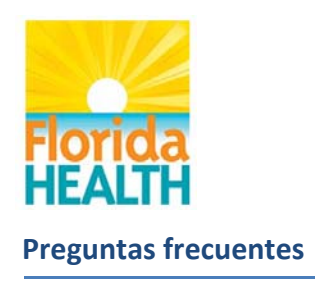

## **Pendientes**

**1.25 ¿Cuál es el propósito de Cosas pendientes?** 

\_\_\_\_\_\_\_\_\_\_\_\_\_\_\_\_\_\_\_\_\_\_\_\_\_\_\_

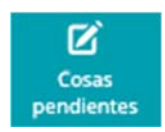

Dar una herramienta para llevar registro de sus acciones y actividades personales.

#### **1.26 ¿Cómo agrego elementos de Cosas pendientes a mi calendario en Florida Health Connect?**

- 3. Seleccione el botón Agregar en la barra de navegación superior derecha, como se muestra abajo.
- 4. Llene los campos relacionados con Cosas pendientes. Los usuarios tienen la facilidad de configurar un recordatorio utilizando el cuadro desplegable que se muestra abajo.

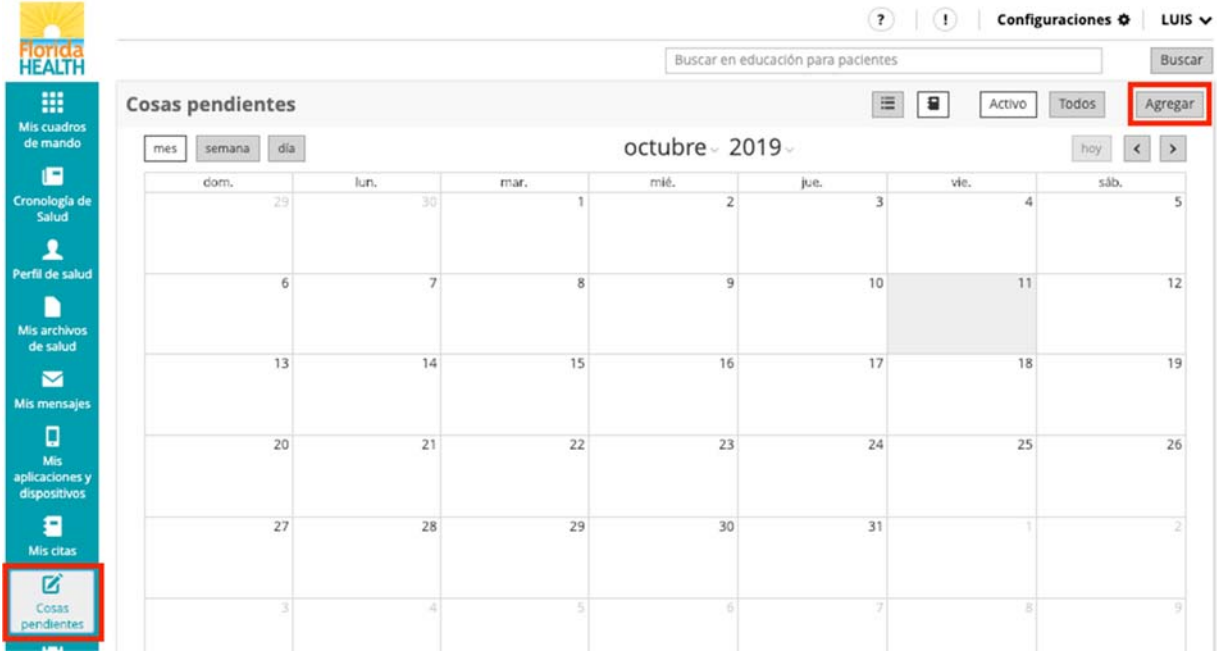

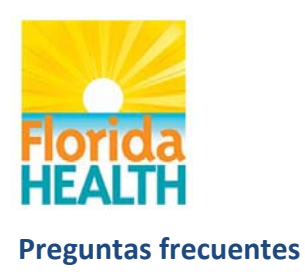

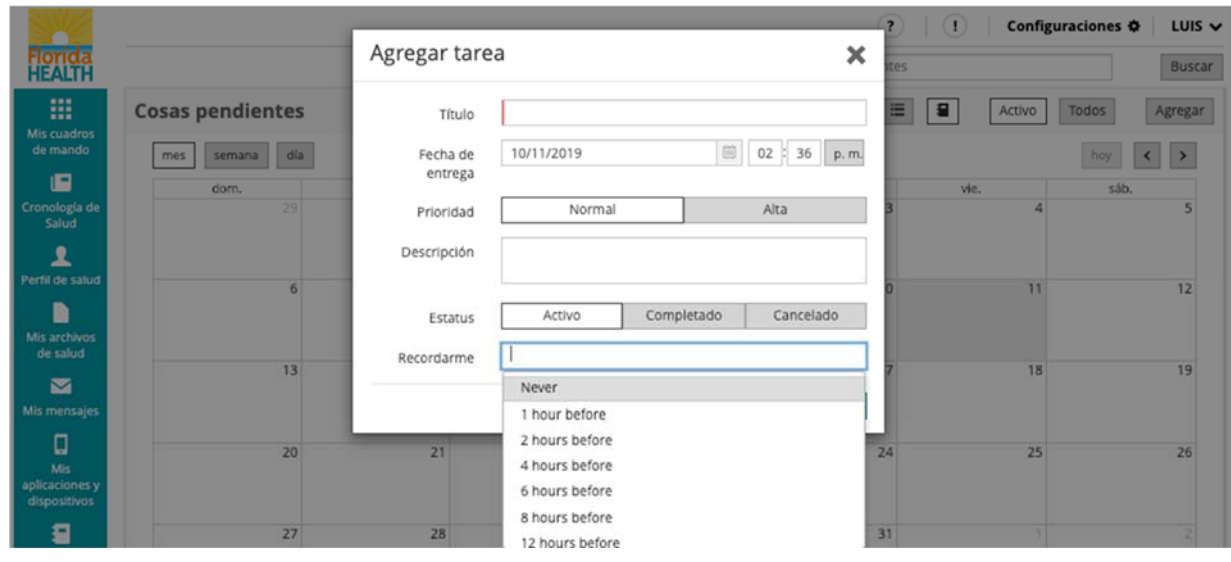

# **Mis aplicaciones y dispositivos**

#### **1.27 ¿Cuál es el propósito de Mis aplicaciones y dispositivos?**

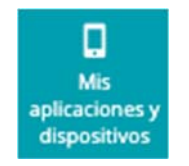

Cinco populares dispositivos y aplicaciones para llevar control de la salud se han integrado a la aplicación Florida Health Connect™ que se diseñó para usarse con la plataforma FITBIT®; Withings; Apple Health y Samsung's S Health.

La integración de cada dispositivo puede requerir que usted establezca una cuenta con el proveedor del dispositivo antes de enlazar su cuenta.

# **Plataforma FITBIT®**

\_\_\_\_\_\_\_\_\_\_\_\_\_\_\_\_\_\_\_\_\_\_\_\_\_\_\_

#### **1.28 ¿Cómo establezco conectividad con mi cuenta de FITBIT®?**

1. Siga las instrucciones para establecer la aplicación FITBIT en su dispositivo portátil. https://www.fitbit.com/setup

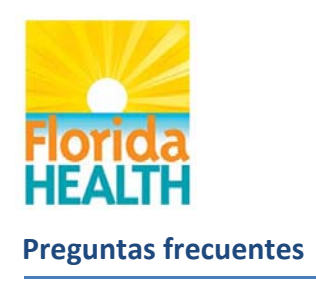

- 2. Seleccione el widget Mis aplicaciones y dispositivos en la barra de navegación de la izquierda.
- $\overline{?}$  |  $\overline{()}$  | Configuraciones  $\Phi$ LUIS  $\checkmark$ Florida<br>HEALTH Buscar en educación para pacientes Buscar m Apple Health 3 Health Fitbit **DE Withings** Fitbit G Tipo Todos Conectar con cuenta de Fitbit  $\overline{\mathbf{z}}$ m. Fecha de Estatus inicio Está conectado con LuisHealth Cuenta de Fitbit.  $\blacksquare$  $\begin{tabular}{|c|c|} \hline \quad \quad & \quad \quad & \quad \quad \\ \hline \end{tabular}$ Fecha final is archi<mark>w</mark><br>de salud **Importar**  $\blacksquare$ O Automático Manual Todos Fecha de importación Fecha de consulta Detailes Tipo 0 10/01/2019 06:00 p.m. 10/01/2019 Actividades 1 expediente importado
- 3. Elija Fitbit de la barra de selección en la parte superior.

- 4. Seleccione el botón **Conectar** para conectarse con una cuenta de Fitbit.
- 5. Escriba el correo electrónico y la contraseña que usted proporcionó cuando estableció su cuenta de Fitbit.

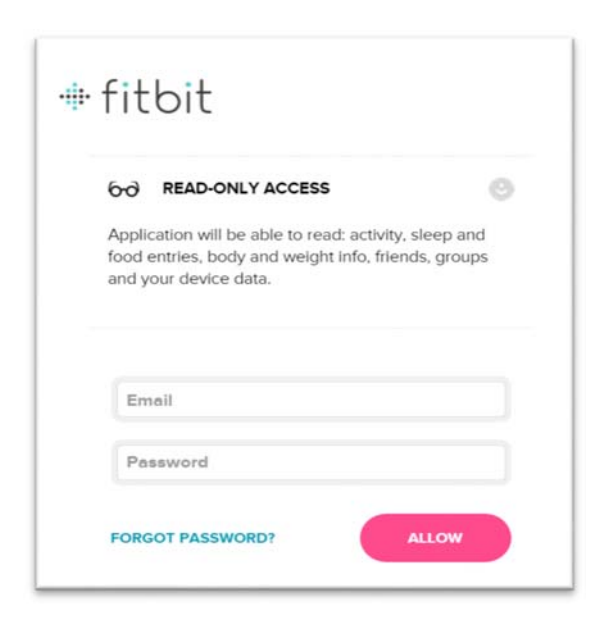

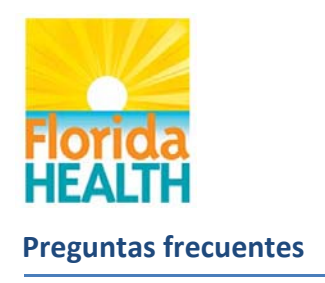

6. Cuando se conecte, lo regresarán a Florida Health Connect y se mostrará una actualización de estado, como se muestra abajo.

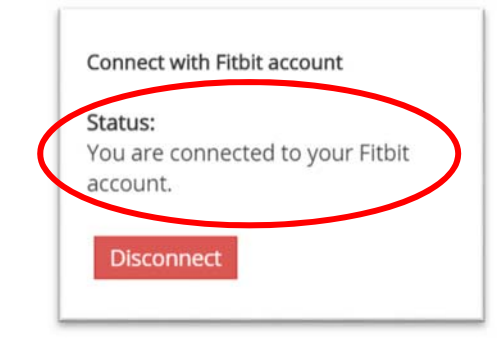

#### **1.29 ¿En dónde puedo encontrar más información sobre la funcionalidad de FITBIT®?**

Vaya a la página de ayuda de su dispositivo para obtener más información.

## **Historial**

**1.30 ¿Cuál es el propósito del Historial?** 

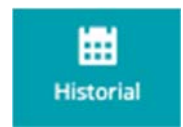

Dar un listado de todas las actividades que se llevan a cabo con su cuenta de manera cronológica, junto con la capacidad de ver más información sobre la actividad.

#### **1.31 ¿Para qué se usa la ficha Historial?**

\_\_\_\_\_\_\_\_\_\_\_\_\_\_\_\_\_\_\_\_\_\_\_\_\_\_\_

La ficha Historial le indica sobre cada *Tipo de operación*, *Tipo de documento* e *Información del documento* que se llevaron a cabo en su cuenta, junto con una fecha y una hora asociadas.

- Los *Tipos de operación* incluyen *Tipo de búsqueda*, *Lectura e Importar*.
- *Tipo de documento* incluye todo desde resultados de *Laboratorio* hasta *Signos vitales*.
- *Información del documento* indica cuántos resultados de búsqueda se devolvieron.

En el ejemplo que se muestra en la captura de pantalla abajo, se devolvieron 9 resultados y pueden revisarse con el ícono de vista .

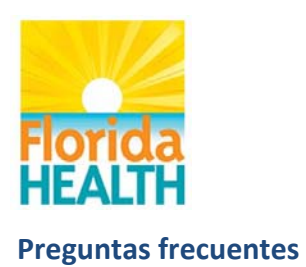

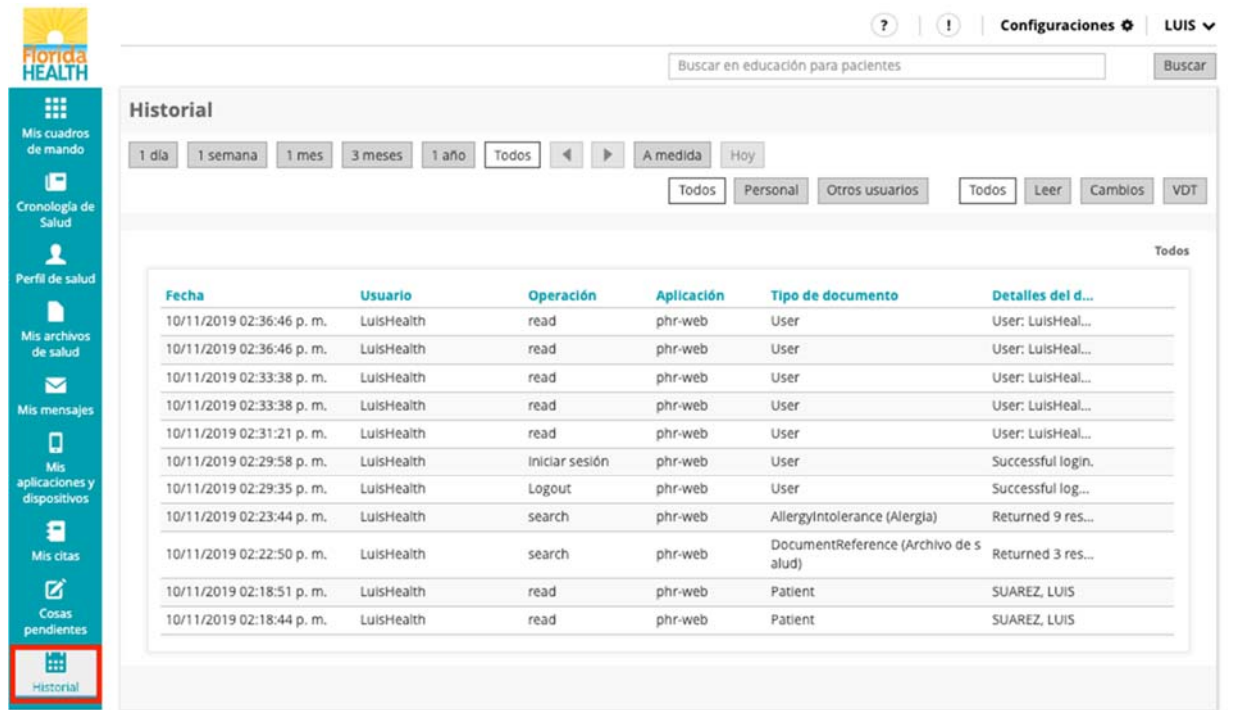

## Actualizado: 7/10/2019

\_\_\_\_\_\_\_\_\_\_\_\_\_\_\_\_\_\_\_\_\_\_\_\_\_\_\_

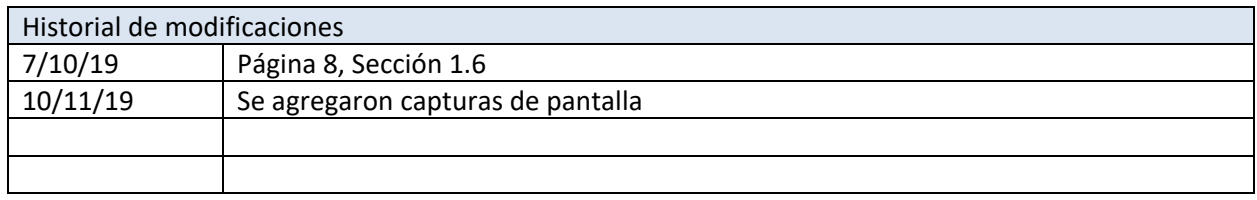